### **Programming Proverbs**

- 13 Do not recompute constants within a loop
- 14 Avoid implementation-dependent features
- Henry F. Ledgard, ''Programming Proverbs: г Principles of Good Programming with Numerous Examples to Improve Programming Style and Proficiency'', (Hayden Computer Programming Series), Hayden Book Company, 1st edition, ISBN-13: 978-0810455221, December 1975.
- ''a bad workman blames his tools'', Cambridge Idioms Dictionary
- we will examine:
	- emacs, etags, grep, diff, patch, gcc, gm2,  $\mathbf{u}$ cvs, gdb, git

slide 3 gaius

**emacs customisation (**\$HOME/.emacs**) for ioquake**

;; F5 loads in the .gdbinit file ready for debugging ioqu (defun my-find-file-debug () "load a file" (interactive) (find-file (concat (getenv "HOME") "/Sandpit/ioquake-latest/inited-tatest/inited-(global-set-key [f5] 'my-find-file-debug) ;; F12 compiles ioquake (setq compile-command "make") (defun my-compile ()  $\frac{1}{2}$   $\frac{1}{2}$  (interactive) (find-file (concat (getenv "HOME") "/Sandpit/ioquake-la (compile compile-command)) ;; compile ioquake by pressing (global-set-key [f12] 'my-compile) ;; F8 moves to the next error in the source file. (global-set-key [f8] 'next-error)

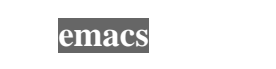

- in conclusion you *need* to use an editor which is  $\Box$ capable of running gdb, etags and grep.
- there are other candidates codeblocks, kdevelop and elipse.
- however emacs is the most mature and also it can be  $\blacksquare$ used for many other activities (other than programming).

slide 4 gaius

### **Obtaining the modified ioquake tarball**

- the etags program is used to create a tag table file, in Г a format understood by emacs
- it understands the syntax for the following languages:
	- C, Objective C, C++, Java, Fortran, Ada, Cobol,  $\blacksquare$ Erlang, LaTeX, Emacs Lisp/Common Lisp, makefiles, Pascal, Perl, Postscript, Python, Prolog, Scheme and most assembler
- you will need this to undertake the following tutorial and also the coursework
- open up a terminal and type:
	- \$ **cd \$HOME**
		- \$ **mkdir -p Sandpit** \$ **cd Sandpit**
		- \$ wget http://floppsie.comp.glam.ac.uk/download/c/ioquake
		- \$ **tar zxf ioquake-latest.tar.gz**

slide 7 gaius

### **Running etags**

open up a terminal and change directory to the ioquake-latest directory

\$ **cd \$HOME/Sandpit/ioquake-latest** \$ **cd ioquake3** \$ **etags \*/\*.[ch] \*/\*/\*.[ch]**

- the last command requests etag scan each C .c and .h file in all directories one level below the current
- etags builds an index for every type, function, variable declaration
	- it also builds indices for #define's  $\sim$

slide 8 gaius

now start emacs and press <F5>

**Using etags**

- now load in a new file: ˆxˆf
- code/server/sv\_game.c
- cursor down to the declaration of the function SV\_GameSystemCalls
- now continue further and find the call to function SV\_CheckRPC
	- place the cursor on top of this function  $\overline{\phantom{a}}$
	- now press <Esc> . <enter>  $\blacksquare$
	- emacs will request you enter the TAGS file, you  $\blacksquare$ can delete the last path entry. So the path will match the location where you invoked the etags program
	- ie the path must match ~/Sandpit/ioquakelatest/ioquake3
	- now emacs will now take you to the declaration m. of SV\_CheckRPC

## **etags**

slide 5 gaius

### **Using etags**

- $\overline{\phantom{a}}$ now split the screen into two and continue to follow the function calls
- Г updatePy -> testFor -> execFunction
- now use etags to find the function putPacket
- or how to find where functions are called  $\overline{\phantom{a}}$
- read the manual page for grep  $\overline{\phantom{a}}$ 
	- this can be done from within emacs via M-x  $\overline{\phantom{a}}$ man <enter> grep <enter>
- return back to the buffer sv\_game.c  $\blacksquare$
- $\Box$ now type: M-x grep <enter> putPacket  $\ldots$ /\*/\*.[ch] <enter>
- now you can use the <F8> key to move to the next  $\blacksquare$ occurrence of putBuffer

**grep**

the previous grep command was instructed to find all П occurrences of putPacket in all C .c and .h files and output these findings in an emacs compatible format

slide 12 gaius

slide 10 gaius

read the manual pages for diff and patch

**diff and patch**

see if you can do this from within emacs $\overline{\phantom{a}}$ 

slide 11 gaius

 $\blacksquare$ 

### **diff and patch**

- now switch to the sv\_game.c buffer and split the П screen into two
- move to the top of the sv\_game.c and mark this Г position <ctrl><space>
- now move to the end of the buffer and copy the whole п file into the yank buffer <esc>w
- move to the other window ˆxo and open up a new file ˆxˆf sv\_game.c-test
- now yank the internal buffer into this file ˆy  $\overline{\phantom{a}}$
- $\overline{\phantom{a}}$ now make a single line change (maybe just add your name in a comment)  $\blacksquare$ anywhere in the file
- save the file  $\hat{z}$ ss  $\blacksquare$

slide 15 gaius

slide 13 gaius

### **diff and patch**

- now make emacs run the bash shell via M-x shell <enter>
- and type:
- \$ **diff sv\_game.c sv\_game.c-test**
- note the output г

# slide 16

gaius

- **diff and patch**
- diff's are a useful method of transferring textual  $\Box$ changes and posting changes to co-developers
- nearly all free software/open source projects operate  $\blacksquare$ on this principle
	- $\blacksquare$ this has had a major impact on keeping these free software/open source projects highly portable
- give the flexibility of diff and patch it is often  $\Box$ possible to apply textual patches to later releases of the same project
	- not always, and sometimes a few *hunks* require m. fixing

slide 17 gaius

> slide 19 gaius

### **diff and patch**

- in the early days of free software projects were F maintained by creating patches and diffs by hand
- fortunately now there are tools which perform most of this automatically
	- and coordinate all the source files in a project  $\mathcal{C}^{\mathcal{A}}$
- these are content management systems such as: Ľ. cvs, git, svn
- svn or subversion 〈http://  $\blacksquare$ subversion.tigris.org/〉
- git 〈http://git-scm.com/〉 Г
- cvs 〈http://www.nongnu.org/cvs/〉
- we will be concentrating on git as it is used by the п ioquake3 project

**git**

open up a terminal and type in the following:

\$ **mkdir -p \$HOME/Sandpit/ioquake3-git** \$ **cd \$HOME/Sandpit/ioquake3-git** \$ **git clone git://github.com/ioquake/ioq3.git**

- these commands create a new directory \$HOME/Sandpit/ioquake3-git and change your current working directory to this location
- finally it checks out the latest copy of the development version of ioquake3

**git**

- now type:
- \$ **cd ioquake3** \$ **make**
- this builds the latest ioquake3 П
- you should be able to run this by typing:

\$ **./build/debug-linux-x86\_64/ioquake3.x86\_64**

slide 20 gaius

slide 23 gaius

run it, load up the level pom\_bots and play against F alien or legoman

**git**

take note at the smoke and blood when using the Г grenade launcher and the rocket launcher

- now open up another terminal and type:  $\overline{\phantom{a}}$
- \$ **cd \$HOME/Sandpit/ioquake-latest/ioquake3** \$ **./compilequake** \$ **./build/debug-linux-x86\_64/ioquake3.x86\_64**
- run it, load up the level pom\_bots and play against  $\blacksquare$ alien or legoman
- take note at the smoke and blood when using the  $\overline{\phantom{a}}$ grenade launcher and the rocket launcher

**git**

open up another terminal and type:

\$ **cd \$HOME/Sandpit/ioquake-latest/ioquake3**  $\frac{1}{2}$ \$ svn diff

this will yield the code changes which were made in П order that the blood, smoke, gibs and Python bot work

slide 24 gaius

slide 22 gaius

# **Tutorial work**

- see if you can create a patch set from the modified  $\Box$ ioquake3 which can be applied to the ioquake3-svn tree
- hint you need to capture the diff's and use patch to П apply them
	- Ľ. however you also need to make copies of some new files which are not in the svn tree
- the new files can be found by typing:  $\overline{\phantom{a}}$
- \$ **cd \$HOME/Sandpit/ioquake-latest/ioquake3** П \$ **svn status**

# **Tutorial**

#### read through the code: П

\$HOME/Sandpit/ioquake-latest/pythonbot/bot-

legoman/botfiles/bots/legoman.py \$HOME/Sandpit/ioquake-latest/pythonbot/bot-

legoman/botfiles/bots/botlib.py

\$HOME/Sandpit/ioquake-

latest/ioquake3/code/botlib/be\_ai\_py.[ch]

\$HOME/Sandpit/ioquake-

latest/ioquake3/code/botlib/be\_ai\_char.c also read the directed reading at the end of lecture 0

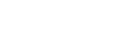

GNU debugger  $\overline{\phantom{a}}$ 

> online documentation is avilable here 〈http:// Ű. sourceware.org/gdb/current/ onlinedocs/gdb〉.

**gdb**

- read the
	- Ì. summary
	- sample session  $\overline{\phantom{a}}$
	- GDB commands and  $\blacksquare$
	- stopping and continuing  $\overline{\mathbb{R}^n}$

slide 27 gaius

slide 25 gaius

# **Debugging ioquake3**

- you will need two computers, side by side
- on the left computer log in, open a terminal and T. change directory to ioquake-latest
- \$ **cd \$HOME/Sandpit/ioquake-latest/ioquake3**
- and start the debugging version of ioquake3 under the T. debugger

slide 28 gaius **Debugging ioquake3**

- at this point the debugger (GDB) is split into two
	- the server is manipulating ioquake3 ×.

\$ **./debugquake**

the GDB client will being controlled by youп

### **Debugging ioquake3**

- on the right computer login and start emacs  $\blacksquare$ 
	- maximise it to its rightful size, full screen  $\overline{\mathbb{R}}$
	- press F5  $\overline{\phantom{a}}$
- $\Box$ the first line requires modifying, change localhost for the FQDN of the computer running ioquake3 under the debugger
- you should be given a GDB prompt  $\blacksquare$  $\mathbf{u}$ now type
- (gdb) **cont** П
- and debug the ioquake3 as you would debug an  $\overline{\phantom{a}}$ ordinary binary
	- there are a few differences  $\blacksquare$
	- never type run  $\blacksquare$
	- $\blacksquare$ and always finish the debugging session by typing quit